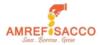

# AMREF SACCO MOBILE BANKING USER GUIDELINES

#### 1. What is Amref Sacco Mobile Banking?

Amref Sacco mobile banking is a mobile phone-based platform that enables Amref Sacco members borrow a mobile loan which is paid directly to the mobile phone. The platform also enables customers access other self-care services.

### 2. What is Amref Sacco Mobile loan?

Karibu M-cash loan is a mobile loan available to Amref Sacco members. The loan has the following features:

- Ksh 20,000 loan limit
- Ksh 7.5% one-off interest rate
- No paper work needed
- No guarantors required
- Repay within 60 days

#### Note:

\* To qualify for the mobile loan, one must be a member for a period **not less than three months**.

\* The loan amount cannot exceed deposits held.

### Defaulted Loan

- Defaulted loan will be charged an additional 5% interest on late payment
- Default interest charged to will be recovered together with the loan balance from the member's deposits on the 7th day from the default date.
- Defaulters will be barred access to mobile loan for 6 months.
- Defaulters will not qualify for the mobile loan or any other short loans (Instant & Salary advance) until the deposit offset is restored to the original amount. Thereafter, the defaulter member can only qualify for a loan equivalent to 50% of the amount defaulted.

#### 3. Which Selfcare services are available on the Mobile Banking platform?

You can use the Amref Sacco mobile banking to:

- Utility payments (Mpesa Paybill and till /Buy goods payments)
- Transfer to own or other Mpesa
- Savings and loans balance enquiry
- Guarantor and guarantee status check

#### 4. How does one register for Amref Sacco Mobile banking?

- Click the link below to download the mobile banking application form
  <u>https://amrefsacco.org/resources/downloads.html?download=62:mobile-banking-registration-form</u>
  - Fill out the form and submit the signed form to Amref Sacco through info@amrefsacco.org.
- You will receive an SMS from AMREF\_Sacco with details on self-activation.

#### 5. Account Activation and PIN setup

- Run the USSD code \*276\*30\*99#
- Enter your personal details in the required fields and preferred 4-digit PIN.
- You will receive a message confirming account activation with the Mobile App link and USSD code \*276\*30#.
- You can use the App or the USSD to access the service.

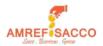

## 6. Loan application process

- Dial \*276\*30#
- Select option 1: Karibu M-Cash Loan
- Under loan type: Mobile (Note: type the word mobile and not your mobile number digits)
- Number of instalments: 1
- Enter Amount (Maximum amount is 20,000)
- Enter your pin (as set during self-activation)

# 7. Procedure for Loan Repayment

- Go to your Mpesa Menu
- Go to Lipa na Mpesa
- Select Paybill
- Enter business number: **840300**
- Account number: 30\*Mobile (Note: type the word mobile and not your mobile number digits)
- Amount: Your outstanding loan amount.
- Enter your Mpesa Pin number and send.

(*Please note that although interest is recovered upfront, loan has to be paid as per original amount borrowed*)

# 8. How to move money from Mobile wallet to Mpesa

- Dial **\*276\*30**#
- Select option 2: Cash Withdrawal
- Enter amount and your pin as set during self-activation

## 9. Mobile banking tariffs (charged from Amref Sacco mobile wallet)

| Transaction Type                  | Charges   |
|-----------------------------------|-----------|
| All notifications (SMS responses) | Ksh 10    |
| Cash withdrawal to own Mpesa      | Ksh 60    |
| Transfer to other Mpesa           | Ksh 60    |
| PayBills/ Buy Goods               | No charge |
| Airtime purchase                  | No charge |

## 10. How to load Mobile wallet from Mpesa

To access self-care services, you will need to have money in your mobile wallet. To load the wallet, follow the steps below:

- Go to your Mpesa Menu
- Go to Lipa na Mpesa
- Select Paybill
- Enter business number: **840300**
- Account number: **30**\*
- Amount: enter amount to load to your mobile wallet.
- Enter your Mpesa Pin number and send